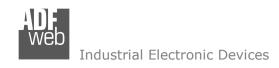

# **User Manual**

Revision 1.000 English

# **PROFIBUS / HART Master - Converter**

(Order Code: HD67911-A1)

For Website information:

www.adfweb.com?Product=HD67911

For Price information:

www.adfweb.com?Price=HD67911-A1

#### **Benefits and Main Features:**

- Very easy to configure
- Triple Electrical isolation
- Temperature range: -40°C/+85°C (-40°F/+185°F)

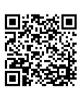

**User Manual** 

### User Manual PROFIBUS / HART Master

Document code: MN67911 ENG Revision 1.000 Page 1 of 31

For other HART products see also the following link:

#### **Converter HART Master to**

www.adfweb.com?Product=HD67900
www.adfweb.com?Product=HD67901
www.adfweb.com?Product=HD67902
www.adfweb.com?Product=HD67903
www.adfweb.com?Product=HD67904
www.adfweb.com?Product=HD67905
www.adfweb.com?Product=HD67906
www.adfweb.com?Product=HD67907
www.adfweb.com?Product=HD67908
www.adfweb.com?Product=HD67909
www.adfweb.com?Product=HD67910
www.adfweb.com?Product=HD67912
www.adfweb.com?Product=HD67913

(Serial)
(BACnet Slave)
(CAN)
(CANopen)
(DeviceNet Slave)
(Ethernet)
(EtherNet/IP Slave)
(J1939)
(Modbus Slave)
(Modbus TCP Slave)
(MQTT)
(PROFINET Slave)
(SNMP Agent)

Do you have your customer protocol? Then go to: www.adfweb.com?Product=HD67003

Do you need to choose a device? Do you want help? <a href="https://www.adfweb.com?Cmd=helpme">www.adfweb.com?Cmd=helpme</a>

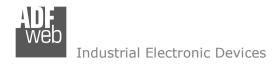

#### **INDEX:**

|                                        | Page |
|----------------------------------------|------|
| INDEX                                  | 2    |
| UPDATED DOCUMENTATION                  | 2    |
| REVISION LIST                          | 2    |
| WARNING                                | 2    |
| TRADEMARKS                             | 2    |
| SECURITY ALERT                         | 3    |
| EXAMPLE OF CONNECTION                  | 4    |
| CONNECTION SCHEME                      | 5    |
| CHARACTERISTICS                        | 6    |
| CONFIGURATION                          | 6    |
| POWER SUPPLY                           | 7    |
| FUNCTION MODES                         | 8    |
| LEDS                                   | 9    |
| HART                                   | 10   |
| PROFIBUS                               | 11   |
| ETHERNET                               | 12   |
| USE OF COMPOSITOR SW67911              | 13   |
| NEW CONFIGURATION / OPEN CONFIGURATION | 14   |
| SOFTWARE OPTIONS                       | 15   |
| SET COMMUNICATION                      | 17   |
| HART VARIABLES                         | 18   |
| PROFIBUS GSD                           | 19   |
| UPDATE DEVICE                          | 20   |
| MECHANICAL DIMENSIONS                  | 22   |
| SCAN FUNCTION                          | 23   |
| WEBSERVER INTERFACE                    | 25   |
| ORDERING INFORMATION                   | 29   |
| ACCESSORIES                            | 29   |
| DISCLAIMER                             | 30   |
| OTHER REGULATIONS AND STANDARDS        | 30   |
| WARRANTIES AND TECHNICAL SUPPORT       | 31   |
| RETURN POLICY                          | 31   |

# User Manual PROFIBUS / HART Master

Document code: MN67911\_ENG Revision 1.000 Page 2 of 31

#### **UPDATED DOCUMENTATION:**

Dear customer, we thank you for your attention and we remind you that you need to check that the following document is:

- → Updated
- → Related to the product you own

To obtain the most recently updated document, note the "document code" that appears at the top right-hand corner of each page of this document.

With this "Document Code" go to web page <a href="www.adfweb.com/download/">www.adfweb.com/download/</a> and search for the corresponding code on the page. Click on the proper "Document Code" and download the updates.

#### **REVISION LIST:**

| Revision | Date       | Author | Chapter | Description   |
|----------|------------|--------|---------|---------------|
| 1.000    | 18/06/2021 | Ff     | All     | First Release |
|          |            |        |         |               |
|          |            |        |         |               |
|          |            |        |         |               |

### **WARNING:**

ADFweb.com reserves the right to change information in this manual about our product without warning.

ADFweb.com is not responsible for any error this manual may contain.

### **TRADEMARKS:**

All trademarks mentioned in this document belong to their respective owners.

Document code: MN67911 ENG Revision 1.000 Page 3 of 31

#### **SECURITY ALERT:**

#### **GENERAL INFORMATION**

To ensure safe operation, the device must be operated according to the instructions in the manual. When using the device, legal and safety regulation are required for each individual application. The same applies also when using accessories.

#### **INTENDED USE**

Machines and systems must be designed so the faulty conditions do not lead to a dangerous situation for the operator (i.e. independent limit switches, mechanical interlocks, etc.).

### **QUALIFIED PERSONNEL**

The device can be used only by qualified personnel, strictly in accordance with the specifications.

Qualified personnel are persons who are familiar with the installation, assembly, commissioning and operation of this equipment and who have appropriate qualifications for their job.

#### **RESIDUAL RISKS**

The device is state-of-the-art and is safe. The instruments can represent a potential hazard if they are inappropriately installed and operated by untrained personnel. These instructions refer to residual risks with the following symbol:

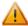

This symbol indicates that non-observance of the safety instructions is a danger for people that could lead to serious injury or death and / or the possibility of damage.

#### **CE CONFORMITY**

The declaration is made by our company. You can send an email to <a href="mailto:support@adfweb.com">support@adfweb.com</a> or give us a call if you need it.

Document code: MN67911\_ENG Revision 1.000 Page 4 of 31

### **EXAMPLES OF CONNECTION:**

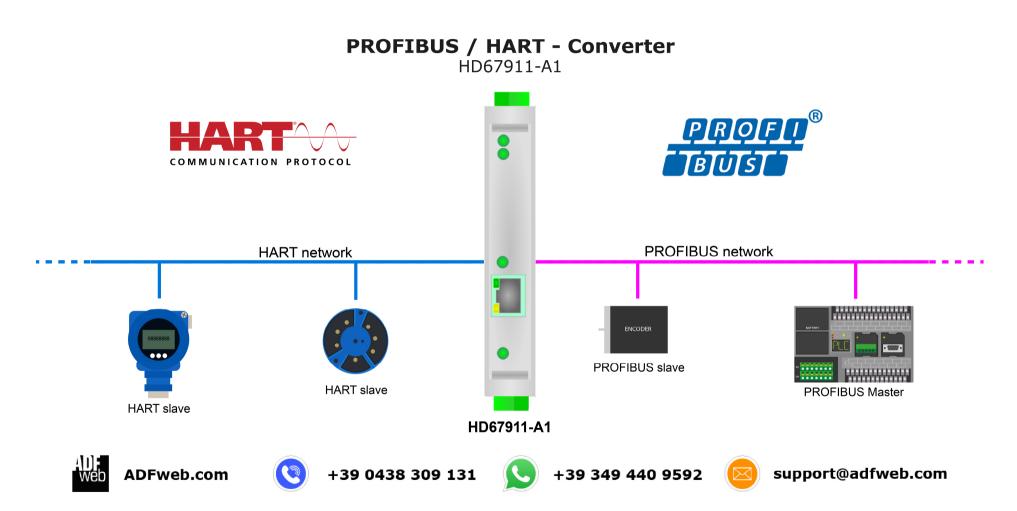

Document code: MN67911\_ENG Revision 1.000 Page 5 of 31

### **CONNECTION SCHEME:**

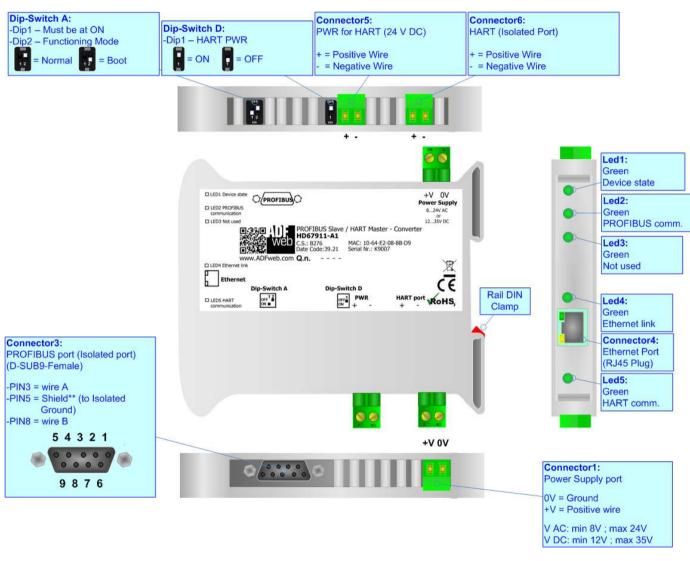

Figure 1: Connection scheme for HD67911-A1

Document code: MN67911\_ENG Revision 1.000 Page 6 of 31

#### **CHARACTERISTICS:**

The HD67911-A1 are PROFIBUS / HART Master - Converters.

It allows for the following characteristics:

- → Triple isolation between PROFIBUS Power Supply, PROFIBUS HART, HART Power Supply;
- → Two-directional information between Ethernet bus and HART bus;
- → Mountable on 35mm Rail DIN;
- → Wide power supply input range: 8...24V AC or 12...35V DC;
- → Wide temperature range: -40°C / 85°C [-40°F / +185°F].

### **CONFIGURATION:**

You need Compositor SW67912 software on your PC in order to perform the following:

- Define the parameters of PROFINET line;
- Define the parameters of HART line;
- → Define HART variables in read/write;
- Define HART rules for gateway functions;
- Update the device.

Document code: MN67911\_ENG Revision 1.000 Page 7 of 31

### **POWER SUPPLY:**

The devices can be powered at 8...24V AC and 12...35V DC. For more details see the two tables below.

| VAC ~ |      | VDC === |      |
|-------|------|---------|------|
| Vmin  | Vmax | Vmin    | Vmax |
| 8V    | 24V  | 12V     | 35V  |

# Consumption at 24V DC:

| Device     | Consumption [W/VA] |
|------------|--------------------|
| HD67911-A1 | 3.5                |

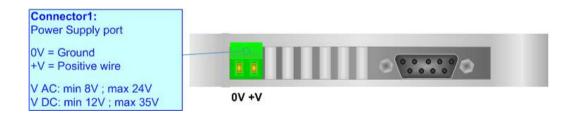

# Caution: Do not reverse the polarity power

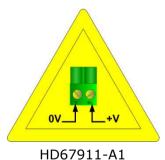

ADFweb.com S.r.l.

Document code: MN67911 ENG Revision 1.000 Page 8 of 31

#### **FUNCTION MODES:**

The device has got two function modes depending on the position of the 'Dip2 of Dip-Switch A':

- ▶ The first, with 'Dip2 of Dip-Switch A' at "OFF" position, is used for the normal working of the device.
- → The second, with 'Dip2 of Dip-Switch A' at "ON" position, is used for uploading the Project and/or Firmware.

For the operations to follow for the updating, see 'UPDATE DEVICE' section.

According to the functioning mode, the LEDs will have specific functions, see 'LEDS' section.

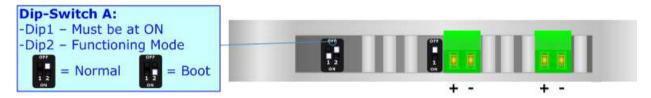

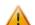

### Warning:

Dip1 of 'Dip-Switch A' must be at ON position to work even if the Ethernet cable is not inserted.

Document code: MN67911\_ENG Revision 1.000 Page 9 of 31

### LEDS:

The device has got six LEDs that are used to give information about the functioning status. The various meanings of the LEDs are described in the table below.

| LED                               | Normal Mode                                      | Boot Mode                                                                  |  |
|-----------------------------------|--------------------------------------------------|----------------------------------------------------------------------------|--|
| 1: Device State (green)           | Blinks slowly (~1Hz)                             | Blinks quickly: Boot state Blinks very slowly (~0.5Hz): update in progress |  |
| 2: PROFIBUS communication (green) | It blinks when PROFIBUS communication is running | Blinks quickly: Boot state Blinks very slowly (~0.5Hz): update in progress |  |
| 3: Not used (green)               | OFF                                              | Blinks quickly: Boot state Blinks very slowly (~0.5Hz): update in progress |  |
| 4: Ethernet link (green)          | ON: Ethernet cable connected                     | ON: Ethernet cable connected                                               |  |
| 4. Linemet link (green)           | OFF: Ethernet cable disconnected                 | <b>OFF:</b> Ethernet cable disconnected                                    |  |
| 5: HART communication (green)     | It blinks when HART communication is running     | Blinks quickly: Boot state Blinks very slowly (~0.5Hz): update in progress |  |

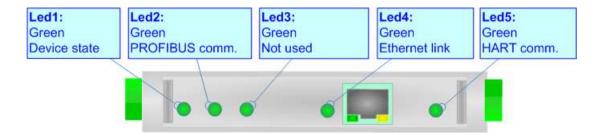

Document code: MN67911\_ENG Revision 1.000 Page 10 of 31

### HART:

"HART" is an acronym for Highway Addressable Remote Transducer. The HART Protocol makes uses Frequency Shift Keying (FSK) standard to superimpose digital communication signals at a low level on top of the 4-20mA. This enables two-way field communication to take place and makes it possible for additional information beyond just the normal process variable to be communicated to/from a smart field instrument.

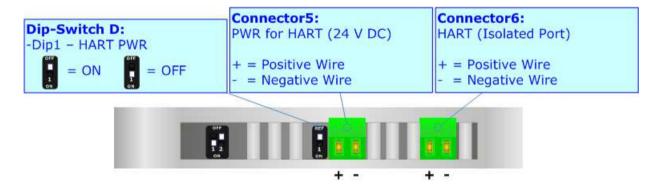

It is possible to provide the current loop for HART communication and an additional low power supply @ 24 V DC for feeding HART devices by setting Dip-Switch D at ON position.

Current loop for HART is required when there is not an external device in the bus that provides it.

Document code: MN67911\_ENG Revision 1.000 Page 11 of 31

### **PROFIBUS:**

The PROFIBUS uses a 9-pin D-SUB connector. The pin assignment is defined like in the right figure.

Here some codes of cables:

→ Belden: p/n 183079A - Continuous Armor DataBus® ISA/SP-50 PROFIBUS Cable.

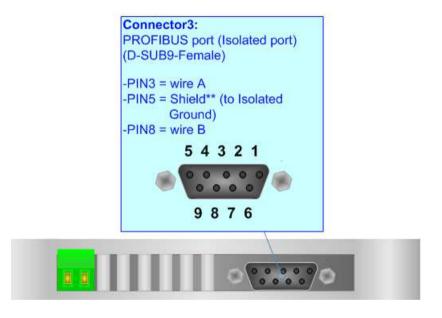

Document code: MN67911\_ENG Revision 1.000 Page 12 of 31

### **ETHERNET:**

The updating of the converters and Ethernet communication must be made using Connector4 of the HD67911-A1 with at least a Category 5E cable. The maximum length of the cable should not exceed 100m. The cable has to conform to the T568 norms relative to connections in cat.5 up to 100 Mbps. To connect the device to an Hub/Switch is recommended the use of a straight cable, to connect the device to a PC/PLC/other is recommended the use of a cross cable.

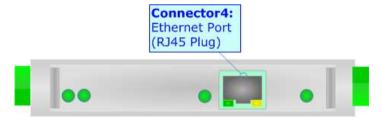

Document code: MN67911\_ENG Revision 1.000 Page 13 of 31

#### **USE OF COMPOSITOR SW67911:**

To configure the Converter, use the available software that runs with Windows called SW67911. It is downloadable on the site <a href="https://www.adfweb.com">www.adfweb.com</a> and its operation is described in this document. (This manual is referenced to the last version of the software present on our web site). The software works with MSWindows (XP, Vista, Seven, 8, 10; 32/64bit).

When launching the SW67911, the window below appears (Fig. 2).

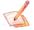

### Note:

It is necessary to have installed .Net Framework 4.

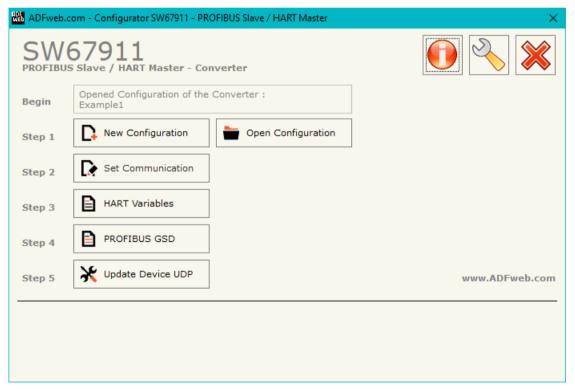

Figure 2: Main window for SW67911

Document code: MN67911\_ENG Revision 1.000 Page 14 of 31

### **NEW CONFIGURATION / OPEN CONFIGURATION:**

The "New Configuration" button creates the folder which contains the entire device's configuration.

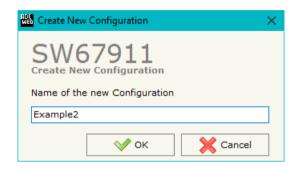

A device's configuration can also be imported or exported:

- → To clone the configurations of a programmable "PROFIBUS / HART Master" in order to configure another device in the same manner, it is necessary to maintain the folder and all its contents;
- ➤ To clone a project in order to obtain a different version of the project, it is sufficient to duplicate the project folder with another name and open the new folder with the button "Open Configuration".

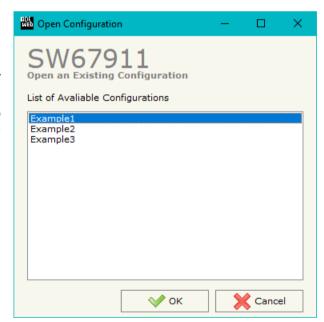

Document code: MN67911\_ENG Revision 1.000 Page 15 of 31

#### **SOFTWARE OPTIONS:**

By pressing the "Settings" ( ) button there is the possibility to change the language of the software and check the updatings for the compositor.

In the section "Language" it is possible to change the language of the software.

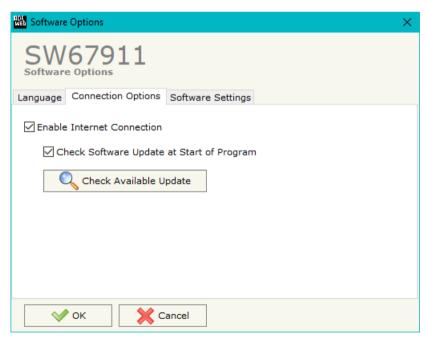

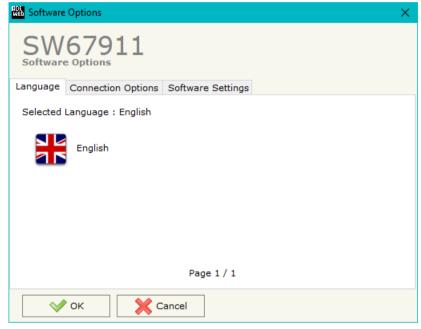

In the section "Connection Options", it is possible to check if there are some updatings of the software compositor in ADFweb.com website. Checking the option "Check Software Update at Start of Program", the SW67911 checks automatically if there are updatings when it is launched.

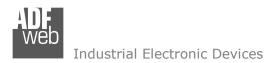

Document code: MN67911\_ENG Revision 1.000 Page 16 of 31

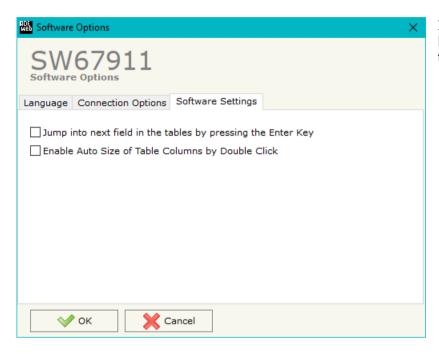

In the section "Software Settings", it is possible to enable/disable some keyboard's commands for an easier navigation inside the tables contained in the different sections of the software.

Document code: MN67911 ENG Revision 1.000 Page 17 of 31

#### **SET COMMUNICATION:**

This section define the fundamental communication parameters of HART and PROFIBUS buses.

By Pressing the "**Set Communication**" button from the main window for SW67911 (Fig. 2) the window "Set Communication" appears (Fig. 3).

The means of the fields for the "HART Master" section are:

- ★ In the field "Address" the type of Master is defined;
- → In the field "Retry Limit" the maximum number of retries in case of missing response from HART device is defined.

The meaning of the fields of "PROFIBUS" are:

- ★ In the "ID Device" field the PROFIBUS Slave ID is defined:
- → In the "Baudrate" field the PROFIBUS Slave baudrate is defined (fixed to Auto Baudrate);
- ▼ In the field "Number Byte IN" the number input bytes of PROFIBUS Slave is defined (max 244 bytes);
- → In the field "Number Byte OUT" the number output bytes of PROFIBUS Slave is defined (max 244 bytes).

The meaning of the fields of "Ethernet" are:

- ▶ In the field "IP ADDRESS" the IP address to assign to the converter is defined;
- In the field "SUBNET Mask" the SubNet Mask of the converter is defined;
- ▼ In the field "GATEWAY" the default gateway of the network is defined. This feature can be enabled or disabled pressing the Check Box field. This feature is used for going out of the net.

The means of the fields for the "Web Pages" section are:

- → In the field "User" the user name for webserver's authentication is defined;
- ▼ In the field "Password" the password for webserver's authentication is defined.

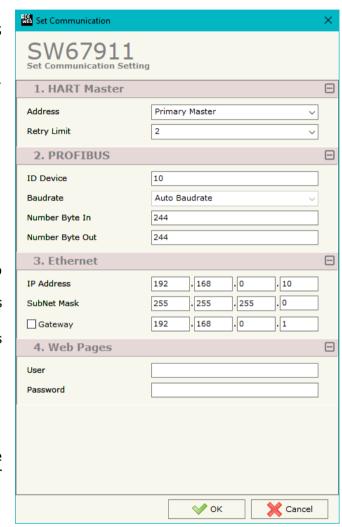

Figure 3: "Set Communication" window

Document code: MN67911\_ENG Revision 1.000 Page 18 of 31

#### **HART VARIABLES:**

By Pressing the "HART Variables" button from the main window for SW67911 (Fig. 2) the window "Definition of HART Variables List" appears (Fig. 4).

This section is used to define the HART variables to read/write with the PROFIBUS Master.

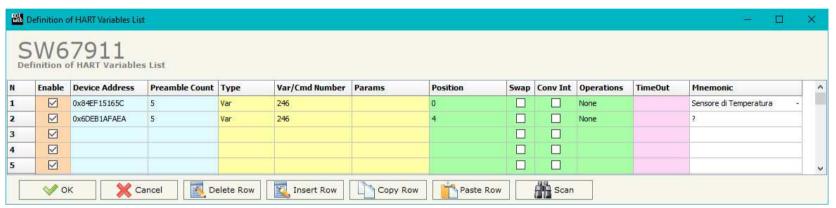

Figure 4: "HART Variables" window

#### The means of the fields are:

- → If the field "Enable" is checked, the HART variable is enabled;
- → In the field "Device Address" the address of HART device is defined;
- ▶ In the field "Preamble Count" the number of bytes for the synchronization is defined;
- → If the field "Type" the type of HART parameter is defined;
- → In the field "Var/Cmd Number" the identification of variable/command to read/write is defined. From HART standard, the most used numbers are:
  - o 246: Primary Variable;
  - o 247: Secondary Variable;
  - o 248: Tertiary Variable;
  - o 249: Quaternary Variable.
- ▼ In the field "Params" the parameters for the commands are defined;
- ▶ In the field "Position" the starting byte of the internal array where mapping the HART data is defined;

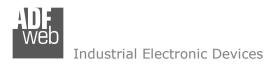

Document code: MN67911 ENG Revision 1.000 Page 19 of 31

- ▼ In the field "Swap" the bytes' order is reversed;
- ▶ In the field "Conv Int" the data from HART device is converted in Integer format;
- ▼ In the field "Operations" a post-operation on the data read is defined;
- ▶ In the field "Mnemonic" a description of the variable is defined.

# <u>// Note</u>

In order to configure the HART devices and their variables, it is possible to scan the HART network and get the data automatically. It is enough to click on "Scan" button. See page 23 for more info.

### **PROFIBUS GSD:**

By pressing the "PROFIBUS GSD" button it is possible to save the GSD file for the PROFIBUS side. With this feature you can save the configuration of the converter of the PROFIBUS side.

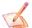

#### Note:

When you import the .gsd file on your Master PROFIBUS you have to add all the modules that are present inside it.

Document code: MN67911\_ENG Revision 1.000 Page 20 of 31

#### **UPDATE DEVICE:**

By pressing the "**Update Device**" button, it is possible to load the created Configuration into the device; and also the Firmware, if necessary. This by using the Ethernet port.

If you don't know the actual IP address of the device you have to use this procedure:

- → Turn OFF the Device;
- → Put Dip2 of 'Dip-Switch A' in ON position;
- Turn ON the device
- Connect the Ethernet cable;
- Insert the IP "192.168.2.205";
- Select which operations you want to do;
- Press the "Execute update firmware" button to start the upload;
- When all the operations are "OK" turn OFF the Device;
- Put Dip2 of 'Dip-Switch A' in OFF position;
- Turn ON the device.

If you know the actual IP address of the device, you have to use this procedure:

- Turn ON the Device with the Ethernet cable inserted;
- Insert the actual IP of the Converter;
- Select which operations you want to do;
- Press the "Execute update firmware" button to start the upload;
- ▶ When all the operations are "OK" the device automatically goes at Normal Mode.

At this point the configuration/firmware on the device is correctly updated.

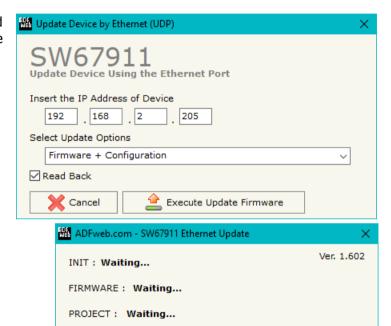

Figure 5: "Update device" windows

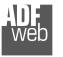

#### Industrial Electronic Devices

### User Manual PROFIBUS / HART Master

Document code: MN67911 ENG Revision 1.000 Page 21 of 31

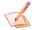

### Note:

When you receive the device, for the first time, you also have to update the Firmware in the HD67911 device.

# Warning:

If Fig. 6 appears when you try to do the Update try these points before seeking assistance:

- Try to repeat the operations for the updating;
- → Try with another PC;
- Try to restart the PC;
- Check the LAN settings;
- → If you are using the program inside a Virtual Machine, try to use in the main Operating System;
- → If you are using Windows Seven, Vista, 8 or 10 make sure that you have the administrator privileges;
- ▶ In case you have to program more than one device, using the "UDP Update", you have to cancel the ARP table every time you connect a new device on Ethernet. For do this you have to launch the "Command Prompt" and write the command "arp d". Pay attention that with Windows Vista, Seven, 8, 10 you have to launch the "Command Prompt" with Administrator Rights;
- Pay attention at Firewall lock.

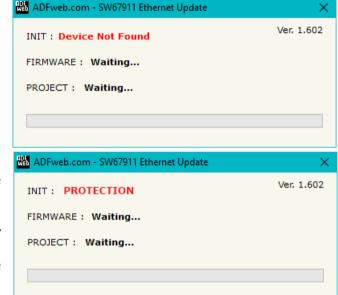

Figure 6: "Error" window

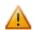

### Warning:

In the case of HD67911 you have to use the software "SW67911": www.adfweb.com\download\filefold\SW67911.zip.

Document code: MN67911\_ENG Revision 1.000 Page 22 of 31

# **MECHANICAL DIMENSIONS:**

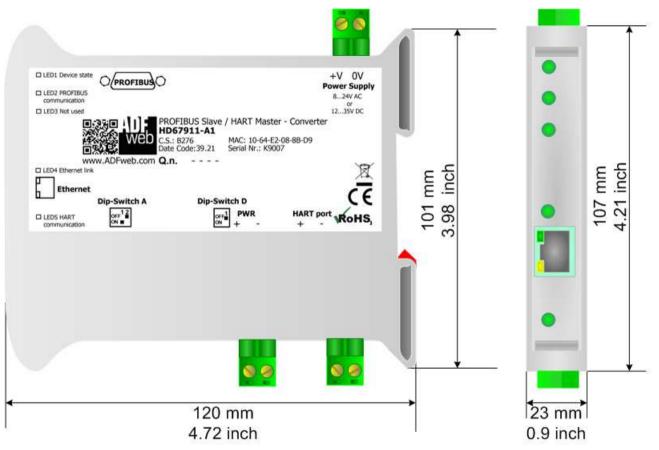

Housing: PVC

Weight: 200g (Approx)

Figure 7: Mechanical dimensions scheme for HD67911-A1

Document code: MN67911\_ENG Revision 1.000 Page 23 of 31

#### **SCAN FUNCTION:**

"SCAN" function is integrated in the configurator software SW67911. It is possible to access to these functions by simple click on the "Scan" button in "HART Variables" section.

It has the following characteristics:

- Possibility to scan HART network;
- Automatic decode of HART messages;
- ▶ Easy connection directly through the Ethernet port of the converter.

In order to start the Scan, it is necessary to use this procedure after having set the IP Address inside the converter:

- → Connect the converter in Normal Mode to the PC using Ethernet port;
- → Open the section "HART Variables" of SW67911;
- Click on "Scan" button. The window that appears will be like below:

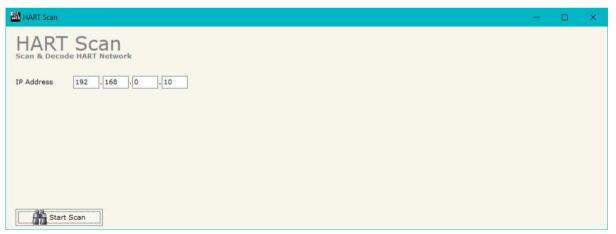

Figure 8a: "HART Scan" window

Industrial Electronic Devices

Document code: MN67911 ENG Revision 1.000 Page 24 of 31

- Insert the IP Address configured in the converter;
- ♦ Start the Scan by clicking on "Start Scan" button. The window will appear like below:

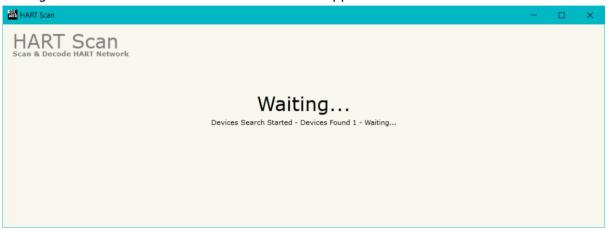

Figure 8b: "HART Scan" window

→ When the Scan is complete, the software will show the results. You can import the data by clicking on "OK" button after having selected the required variables. The results will be displayed as below:

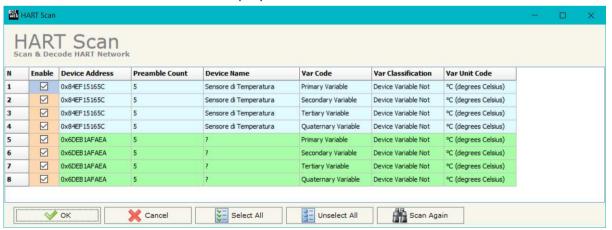

Figure 8c: "HART Scan" window

Document code: MN67911 ENG Revision 1.000 Page 25 of 31

#### **WEBSERVER INTERFACE:**

The HD67911-A1 has an integrated Webserver that allows to scan HART network, discover HART devices and program them for first installation. It is possible to use the most common browser like Internet Explorer, Google Chrome, Mozilla Firefox by editing the IP Address of the converter in the address bar of the browser.

### **WELCOME**

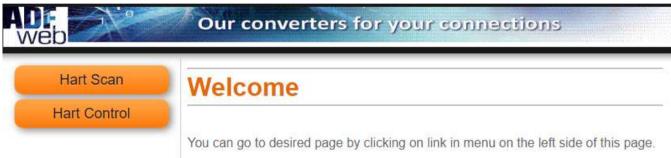

Figure 9: "Welcome" window

As soon as the connection to the Webserver interface of the Data Logger is done, "Welcome" window appears (Fig. 9). It has the following structure:

- ★ "HART Scan" button: it is possible to go to the HART scan section where you can discover the connected HART devices;
- **▶** "HART Control" button: it is possible to go to the HART control section where you can program the ID and the name of the HART devices.

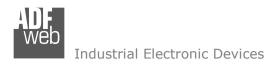

Document code: MN67911\_ENG Revision 1.000 Page 26 of 31

When one of the buttons of the "Welcome" page are pressed, it is necessary to do the login, using the "Admin" and "Password" defined in the section "Set Communication" of SW67911 (Fig. 10).

| Accedi                                                             |  |        |         |  |
|--------------------------------------------------------------------|--|--------|---------|--|
| http://192.168.2.195<br>La connessione a questo sito non è privata |  |        |         |  |
| Nome utente                                                        |  |        |         |  |
| Password                                                           |  |        |         |  |
|                                                                    |  | Accedi | Annulla |  |

Figure 10: "Login" window

Document code: MN67911\_ENG Revision 1.000 Page 27 of 31

### **HART SCAN**

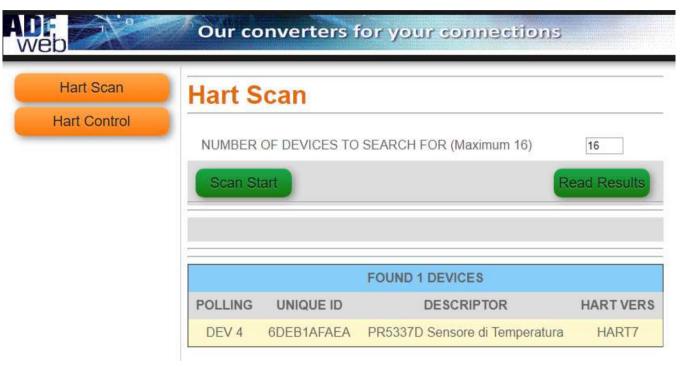

Figure 11: "HART Scan" window

When the "HART Scan" button is pressed, the "HART Scan" window appears (Fig. 11). It has the following fields:

- → "NUMBER OF DEVICES TO SEARCH FOR (Maximum 16)" field: number of Hart devices connected;
- \* "Scan Start" button: it is possible to start the scan of the HART network and discover the devices;
- \* "Read Results" button: it is possible to read the result of the last HART scan;

Document code: MN67911\_ENG Revision 1.000 Page 28 of 31

### **HART CONTROL**

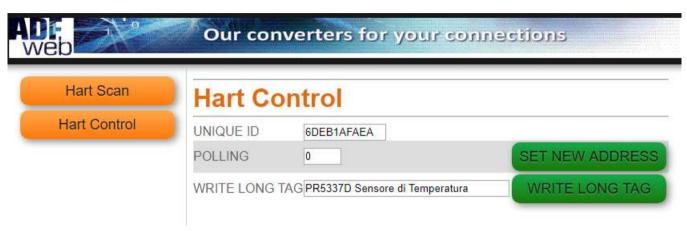

Figure 12: "Data Logger Commands" window

When the "HART Control" button is pressed or when a discovered HART node from HART Scan section is selected, the "HART Control" window appears (Fig. 12). It has the following fields:

- ▼ "UNIQUE ID" button: it is possible to insert the unique ID of the HART device to control;
- ▶ "POLLING": it is possible to insert the new address to assign to the HART device;
- **▶ "WRITE LONG TAG"**: it is possible to defined the description of the HART device.

Document code: MN67911\_ENG Revision 1.000 Page 29 of 31

### **ORDERING INFORMATIONS:**

The ordering part number is formed by a valid combination of the following:

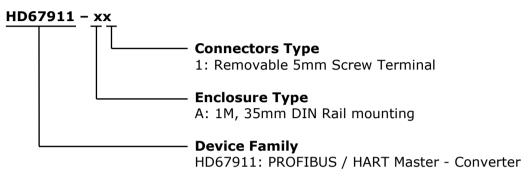

Order Code: **HD67911-A1** - PROFIBUS / HART Master - Converter

### **ACCESSORIES:**

Order Code: **AC34011** - 35mm Rail DIN - Power Supply 220/240V AC 50/60Hz - 12 V DC

Order Code: **AC34012** - 35mm Rail DIN - Power Supply 220/240V AC 50/60Hz - 24 V DC

Document code: MN67911 ENG Revision 1.000 Page 30 of 31

#### DISCLAIMER:

All technical content within this document can be modified without notice. The content of the document is a under continual renewal. For losses due to fire, earthquake, third party access or other accidents, or intentional or accidental abuse, misuse, or use under abnormal conditions repairs are charged to the user. ADFweb.com S.r.l. will not be liable for accidental loss of use or inability to use this product, such as loss of business income. ADFweb.com S.r.l. shall not be liable for consequences of improper use.

#### OTHER REGULATIONS AND STANDARDS:

#### **WEEE INFORMATION**

Disposal of old electrical and electronic equipment (as in the European Union and other European countries with separate collection systems).

This symbol on the product or on its packaging indicates that this product may not be treated as household rubbish. Instead, it should be taken to an applicable collection point for the recycling of electrical and electronic equipment. If the product is disposed correctly, you will help prevent potential negative environmental factors and impact of human health, which could otherwise be caused by inappropriate disposal. The recycling of materials will help to conserve natural resources. For more information about recycling this product, please contact your local city office, your household waste disposal service or the shop where you purchased the product.

#### RESTRICTION OF HAZARDOUS SUBSTANCES DIRECTIVE

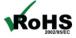

The device respects the 2002/95/EC Directive on the restriction of the use of certain hazardous substances in electrical **ROHS** and electronic equipment (commonly referred to as Restriction of Hazardous Substances Directive or RoHS).

#### **CE MARKING**

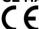

The product conforms with the essential requirements of the applicable EC directives.

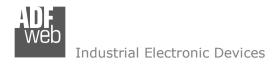

Document code: MN67911 ENG Revision 1.000 Page 31 of 31

#### **WARRANTIES AND TECHNICAL SUPPORT:**

For fast and easy technical support for your ADFweb.com SRL products, consult our internet support at <a href="www.adfweb.com">www.adfweb.com</a>. Otherwise contact us at the address support@adfweb.com

### **RETURN POLICY:**

If while using your product you have any problem and you wish to exchange or repair it, please do the following:

- → Obtain a Product Return Number (PRN) from our internet support at <a href="https://www.adfweb.com">www.adfweb.com</a>. Together with the request, you need to provide detailed information about the problem.
- → Send the product to the address provided with the PRN, having prepaid the shipping costs (shipment costs billed to us will not be accepted).

If the product is within the warranty of twelve months, it will be repaired or exchanged and returned within three weeks. If the product is no longer under warranty, you will receive a repair estimate.

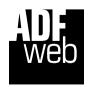

ADFweb.com S.r.I. Via Strada Nuova, 17 IT-31010 Mareno di Piave TREVISO (Italy) Phone +39.0438.30.91.31 Fax +39.0438.49.20.99

www.adfweb.com

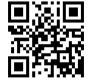